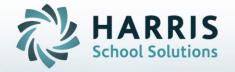

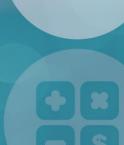

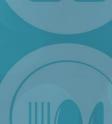

STUDENT INFORMATION | FINANCIAL MANAGEMENT | SCHOOL NUTRITION

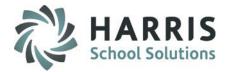

#### **Getting Started**

ClassMate Web is available to users 24 hours a day, seven days a week. Accessing the site is as easy as logging into an internet enable computer and opening a browser

- Enter the URL provided to access your site
- Enter your Username
- Enter your Password
- Select the GREEN Login button

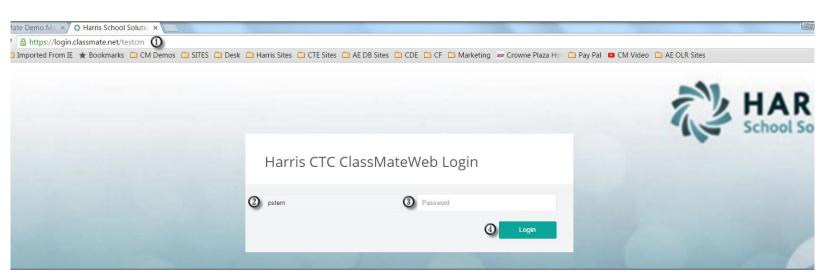

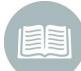

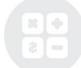

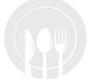

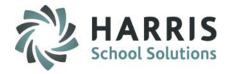

#### **Understanding the Attendance Dashboard**

After logging into the ClassMate Web Site the system by default will open to the **Attendance Dashboard** for the current date

Attendance Red bubble indicates the number of classes that still require attendance for this date
Class Selection Drop Down menu will display all classes taught by the user. Will default to the proper class based on the time

Calendar Current date is displayed by default. Uses can select alternate dates by selecting the blue calendar

 $oldsymbol{4}$  **Bubbles** Attendance conditions are presented by bubbles. As attendance is recorded the system

will display a count of each attendance condition recorded by class

Mark Present

After marking the absent students users will select the Mark Remaining Present button to populate all remaining student with a "Present" attendance condition

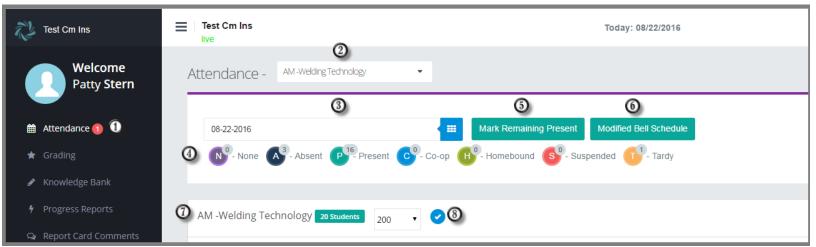

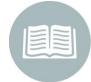

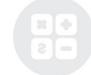

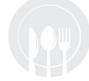

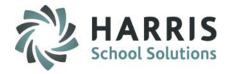

#### **Understanding the Attendance Dashboard**

After logging into ClassMate Web by default the system will open to the Attendance Dashboard for the current date

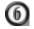

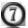

**Class Information Student View** 

Modified Bell Schedule When a modified attendance start and/or end time is needed for an entire class users can select the "Modified Bell Schedule" to edit ALL student records. Verifies the class selected and the number of students in the class. Select the number of students available for viewing at one time

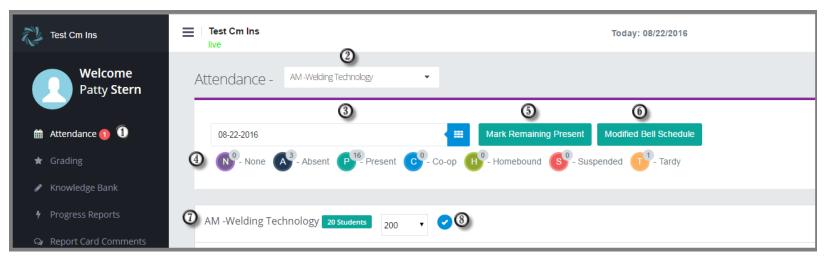

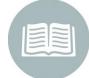

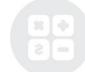

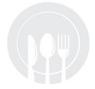

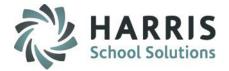

### **Attendance Helpful Hints**

### **Attendance Key:**

| Attendance<br>Abbrev. | Description |                                                                                                    |
|-----------------------|-------------|----------------------------------------------------------------------------------------------------|
| N                     | None        | No Attendance condition has been recorded. NO "N" should remain after attendance has been taken                                                                                                    |
| Α                     | Absent      | Student is not in class. Associated Work Ethic default grade will apply to this attendance condition                                                                                                    |
| P                     | Present     | Student is present in class. Associated Work Ethic default grade will apply to this attendance condition                                                                                                    |
| С                     | Соор        | Student is not in class but is scheduled to be onsite at a cooperative education experience                                                                                                    |
| Н                     | Homebound   | Student is not in class due to a homebound condition. Instructors <b>DO NOT</b> have the ability to mark this attendance condition. "H" is a "View Only" condition. Associated Work Ethic default grade will apply to this attendance condition     |
| S                     | Suspension  | Student is not in class due to a disciplinary suspension. Instructors <b>DO NOT</b> have the ability to mark this attendance condition. "S" is a "View Only" condition. Associated Work Ethic default grade will apply to this attendance condition |
| Т                     | Tardy       | Student arrives to class after the start time of the class or the student leaves before the end time of the class. This option is available only if your school has enabled this functionality                                                      |

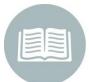

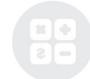

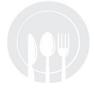

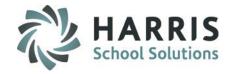

### **Taking Daily Attendance**

Select the Class from the dropdown menu

Verify the Date. System will default to current date

Select the "A" for all absent students and select "C" for all coop students out for the day

Select the Mark Remaining Present button to populate remaining students with a "P" for present

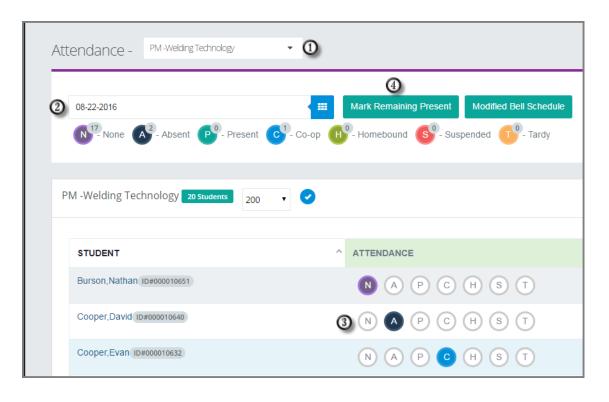

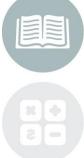

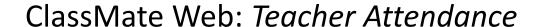

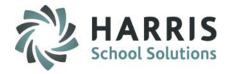

**Taking Tardy Attendance:** If a students arrive late to class or leaves early, users with enabled "Tardy" functionality can edit the start and end times students

- Select the Class from the dropdown menu
- Verify the Date. System will default to current date
- Select the "T" for the Tardy student(s)
- Select either the Start Time or End Time
- Click in the field with the time (up and down arrows will display) use the arrows or enter the time desired. Click outside the box to preserve the newly entered time

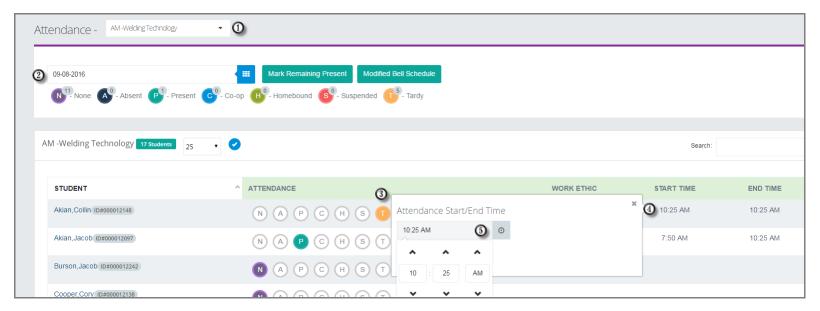

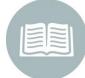

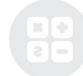

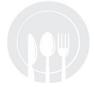

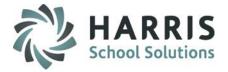

#### **Modified Bell Schedule**

For various reasons, it may be necessary to adjust the start and/or end time of the class for **ALL** students. Class times can be modified before or after attendance is taken.

- Select the GREEN Modify Bell Schedule button
- Change either the Start Time, the End Time or Both. Click in the field with the time (up and down arrows will display) use the arrows or enter the time desired
- Select the BLUE "Save" button to preserve the modifications

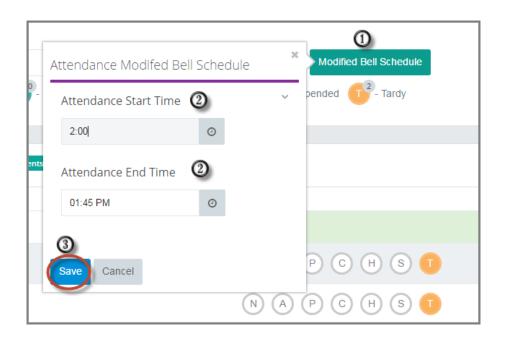

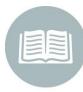

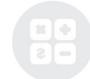

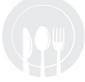

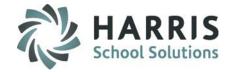

### **Attendance Helpful Hints**

#### **Attendance Summary**

ClassMate will display a tally of each attendance category and the number of students in each! The Summary should equal the number of students in the class.

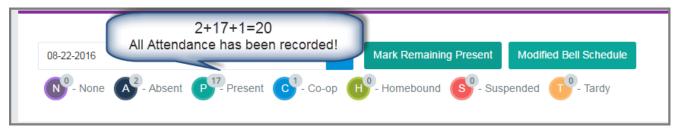

#### **Student Information**

The students listed in the attendance roster for the class have a few items you will need to know.

ID # The unique ClassMate student ID is displayed next to the student name

COOP A coop tag will display next to the student if they are identified as a cooperative

education student

Medical Alert An alert will display in front of the student name to alert instructors that a medical

alert exists for the student. Instructors should view the alert and take appropriate

measures

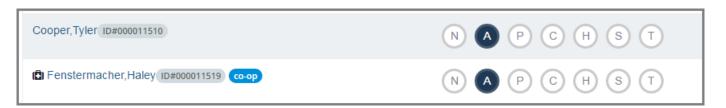

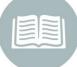

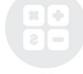

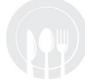

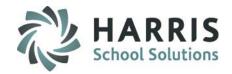

#### **Entering an Attendance Comment**

After attendance has been taken, you may enter an attendance comment for the students. Attendance comments often consist of noting why a student was late to class, absent or leaving early.

- Verify attendance has been taken. Select the + that displays as you hover over a student attendance condition
- Select the Downward Arrow next to "Add Comment"
- Enter a Custom Comment or select a comment from the Pre-defined Comments
- Select the BLUE Save button to "Save" your Custom Attendance Comment or simply double click a Pre-Defined Comment to the student attendance record

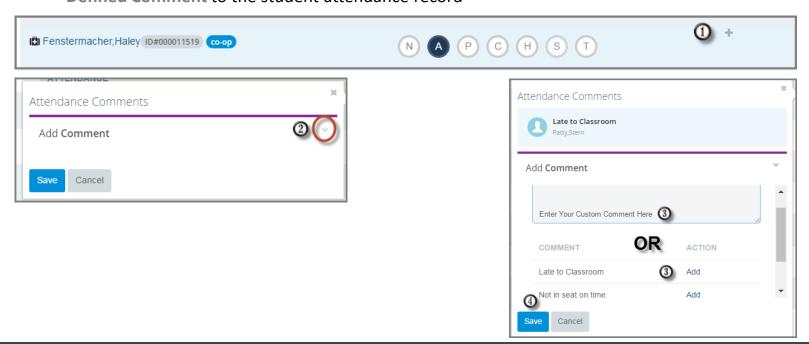

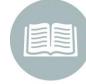

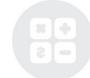

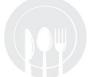

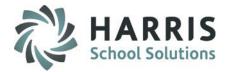

#### **Attendance Comments Helpful Hints**

After an attendance comment has been saved a conversation bubble will display next to the student's attendance record.

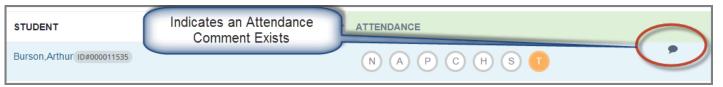

Attendance comments can be deleted by selecting the conversation bubble and viewing the comments. Delete the desired comment by selecting the trash can in the row with the column. A message will display indicating the comment was successfully deleted.

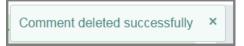

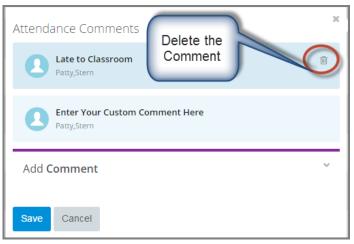

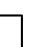

**Helpful Hint:** Once a work ethic comment has been made a conversation bubble will display next to the work ethic grade

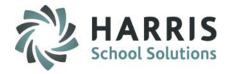

#### **Changing a Work Ethic Grade and Entering a Work Ethic Comment**

After attendance has been taken by default a work ethic grade is applied to the student each day dependent upon the attendance condition. The default work ethic grades are established by the school administration based on school policy. Instructors may have the ability to adjust a student work ethic grade to reflect the student performance for the day (reduce or increase).

1 Verify attendance has been taken. Select the Work Ethic default grade for the student requiring a grade

adjustment

2 Highlight the default grade and enter the new grade

- Select the downward arrow next to "Add Comment"
- Enter a custom comment or select a comment from the Pre-defined comments
- Select the BLUE Save button to "Save"
  your custom Work Ethic Comment or simply
  double click a Pre-Defined comment to add
  the comment to the student work ethic record

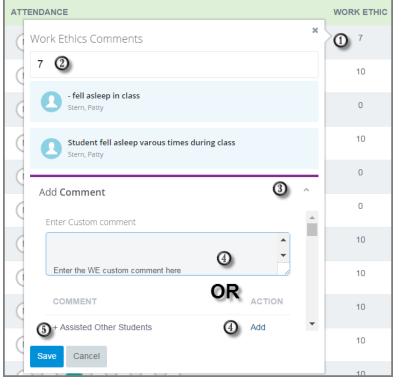

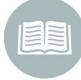

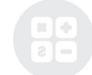

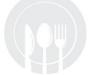

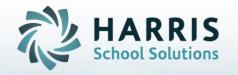

# ClassMate for Adult Education

7599 Beth-Bath Pike Bath, PA 18014

Need Assistance? Give us a call. 855-984-1228 Help Desk: Option 1

www.classmate.net
http://harrisschoolsolutions.com/

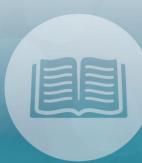

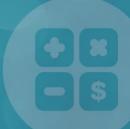

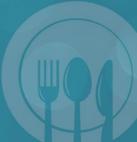

STUDENT INFORMATION | FINANCIAL MANAGEMENT | SCHOOL NUTRITION